## Guide de renouvellement de votre licence directement sur le site de la FFTA

(Si vous êtes éligible à une réduction Pass-Sport, merci de ne pas suivre cette procédure et d'envoyer un email à contact-club@laposte.net afin de nous en informer)

Tir sur cibles Tir de parcours Para-tir à l'arc Run Archery Tir beursault & tradition

**FORMATIONS & EMPLOIS** 

**HAUT NIVEAU** 

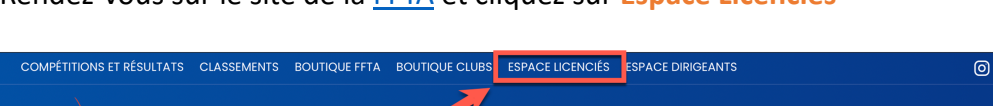

Rendez-vous sur le site de la FFTA et cliquez sur **Espace Licenciés**

**PRATIQUER** 

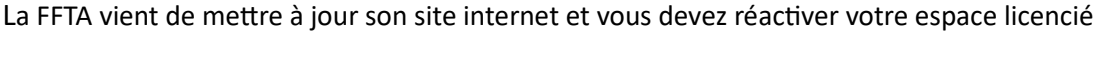

**VIE SPORTIVE** 

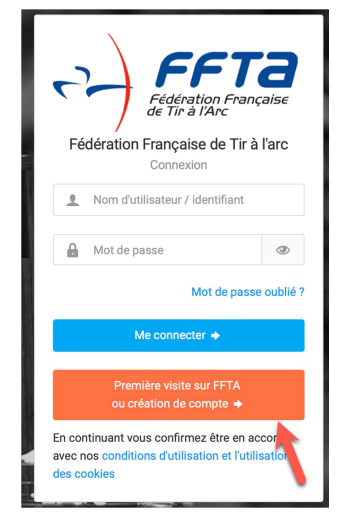

Fédération Française

**LA FÉDÉRATION** 

**NOS CLUBS** 

Cliquez sur le bouton **Première visite sur FFTA ou**  création de votre compte

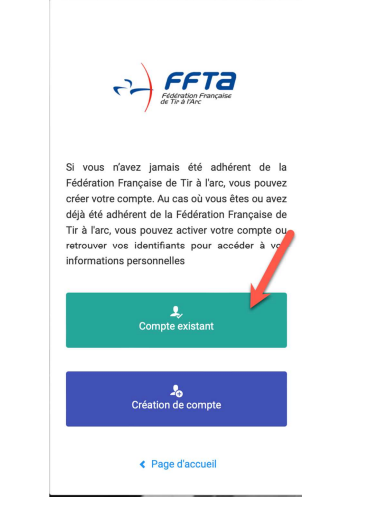

Cliquez sur **Compte existant** Saisissez votre **nom**,

 $\rightarrow$  FFTa Activation de mon compt  $\overline{2}$ 

 $y$  o

Recherche sur le site

**PRÉVENTION** 

er un club

 $\alpha$ 

**prénom** et **date de naissance**. Ne rien saisir dans **Code Adhérent** et cliquez sur **Envoyer mes idenfiants**.

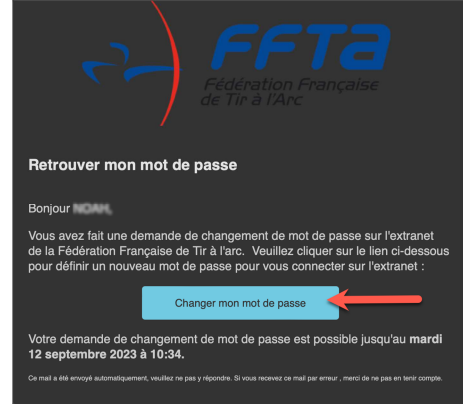

La FFTA va vous envoyer un courriel sur l'adresse enregistrée dans votre espace licencié. Dans ce courriel cliquez sur **Changer mon mot de passe**

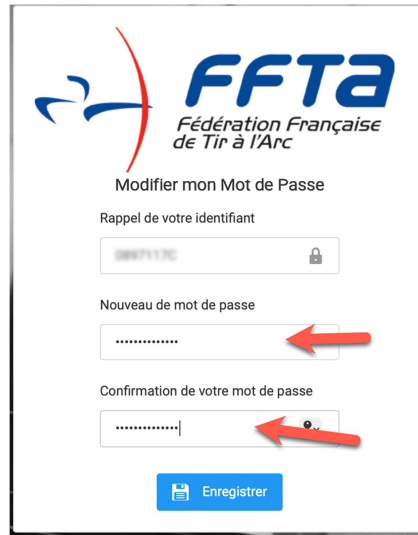

Votre navigateur Web va s'ouvrir et votre identifiant va apparaitre automatiquement. Choisissez un nouveau mot de passe pour votre compte FFTA et cliquez sur **Enregistrer**

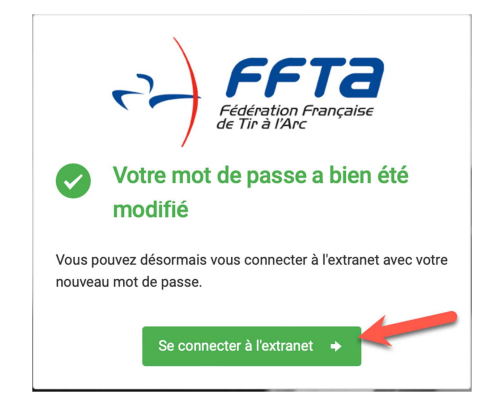

Une fois le mot de passe choisi, cliquez sur **Se connecter à l'extranet**

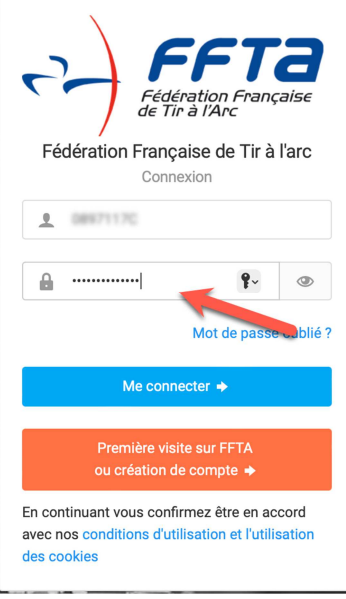

Saisissez ensuite votre mot de passe et cliquez sur **Me Connecter** 

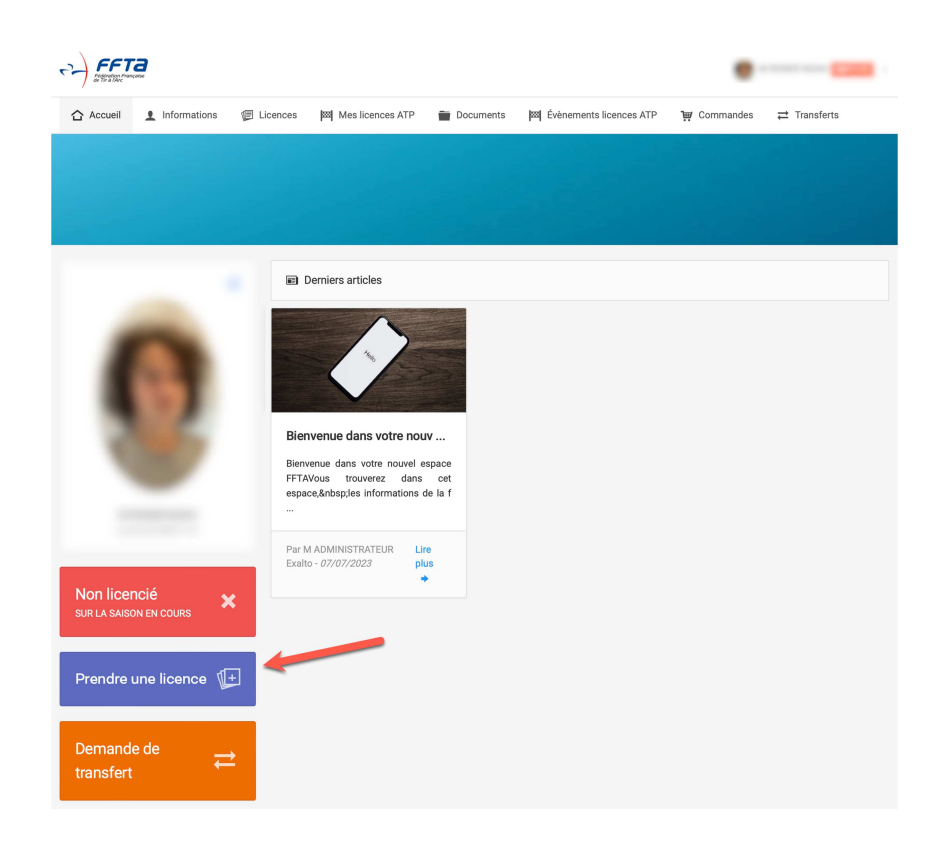

Dans votre espace personnel, cliquez ensuite sur **Prendre une licence**

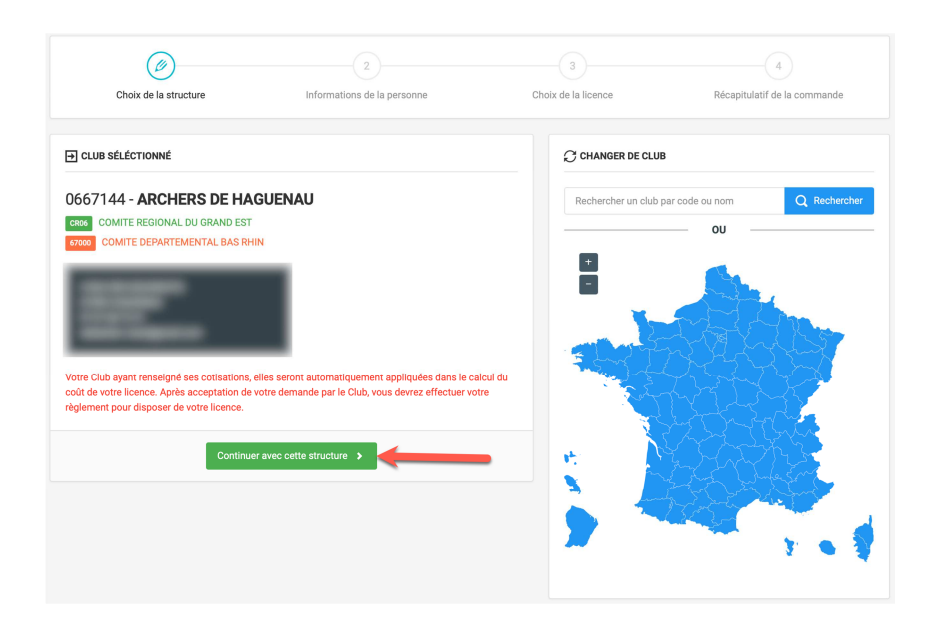

## La structure des Archers de Haguenau apparait sur la gauche de l'écran, cliquez sur le bouton **Continuer avec cette structure**

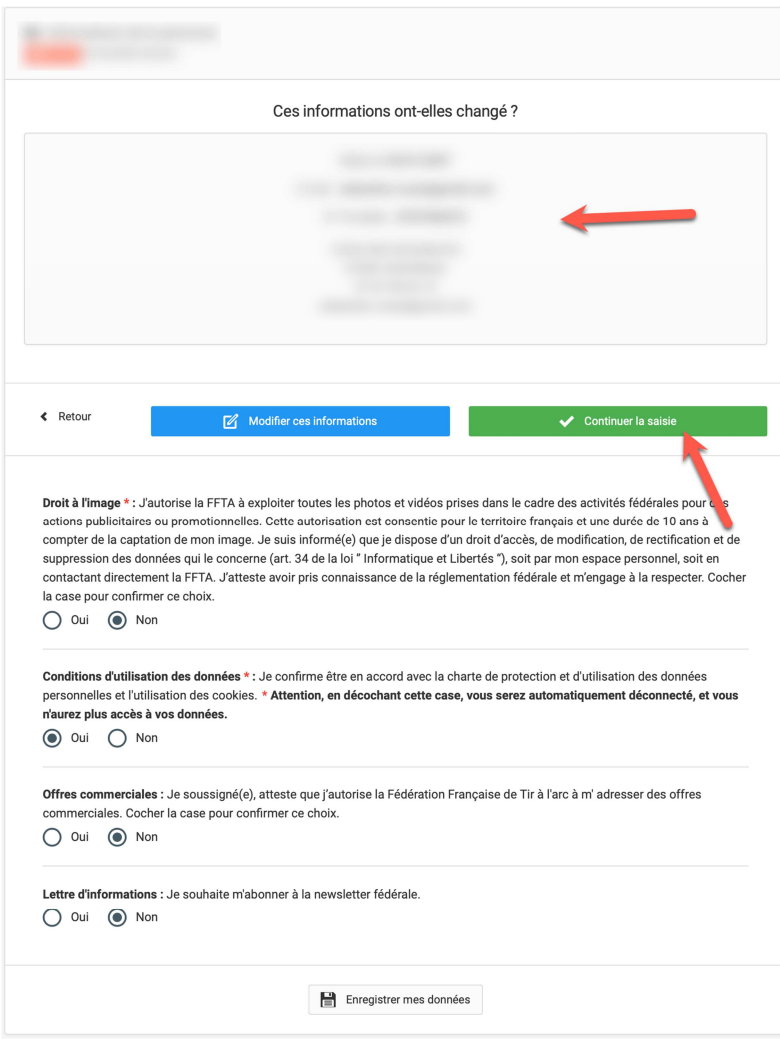

Vérifier les informations saisies et cliquez ensuite sur le bouton **Continuer la saisie.** S'il manque des informations dans votre profil, un message en rouge apparaitra. Cliquez dans ce cas sur **Modifier ces informations** et compléter les données manquantes (visible avec un asterix rouge)

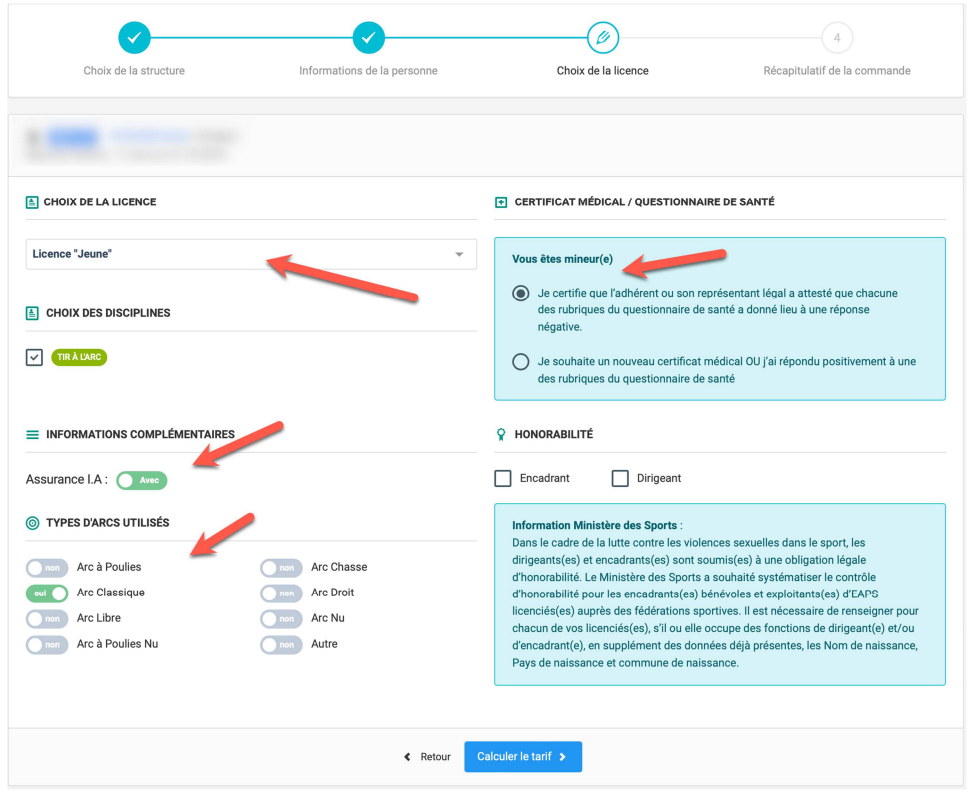

Choisissez ensuite le type de licence que vous souhaitez prendre et complété les informations qui vont s'afficher à l'écran. Si vous avez répondu NON au questionnaire de santé de la FFTA, le certificat médical n'est pas obligatoire. Cliquez ensuite sur **Calculer le tarif**

> $\sqrt{4}$  $\circledcirc$ (V Informations de la personne Choix de la licence Récapitulatif de la commande Choix de la structure Licence choisie TIR À L'ARC 22.72€ ArcClassique Dart évènement.  $2.00 f$  $0.28 \in$ Assurance I.A -**Cotisation Comité Régional -**14,00 $\in$ **Cotisation Comité Départemental -**7,00 $\in$ 45,00 € **Cotisation Club -**TAL DE LA LICENCE **Exercise Calculer le tarif** Continuer avec cette licence >

Vérifiez les informations à l'écran et cliquez sur **Continuer avec cette licence** 

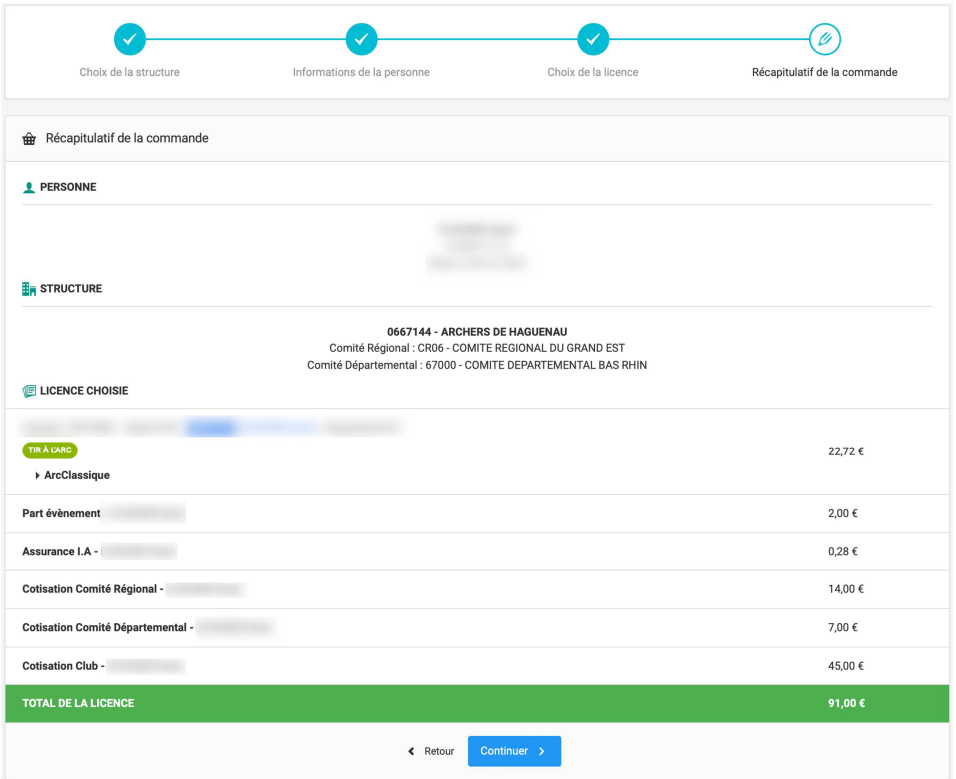

Vérifiez le récapitulatif et cliquez ensuite sur **Continuer** 

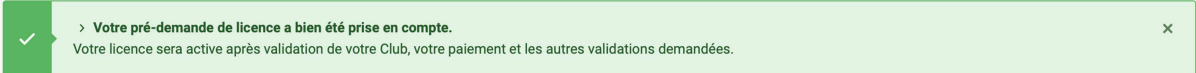

Le message ci-dessous vous confirme que votre demande de renouvellement est en cours. Le club des Archers de Haguenau doit maintenant valider votre demande (celui peut prendre une journée). Une fois votre demande validée vous allez recevoir un mail de confirmation vous indiquant que vous pouvez procéder au paiement.

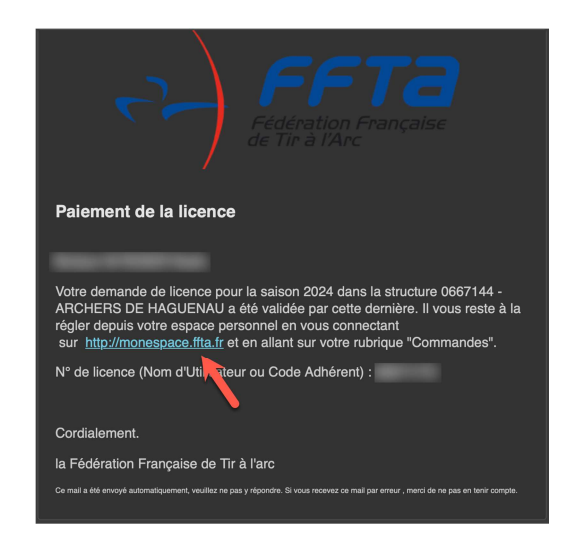

Dans le mail que vous avez reçu cliquez sur http://monespace.ffta.fr

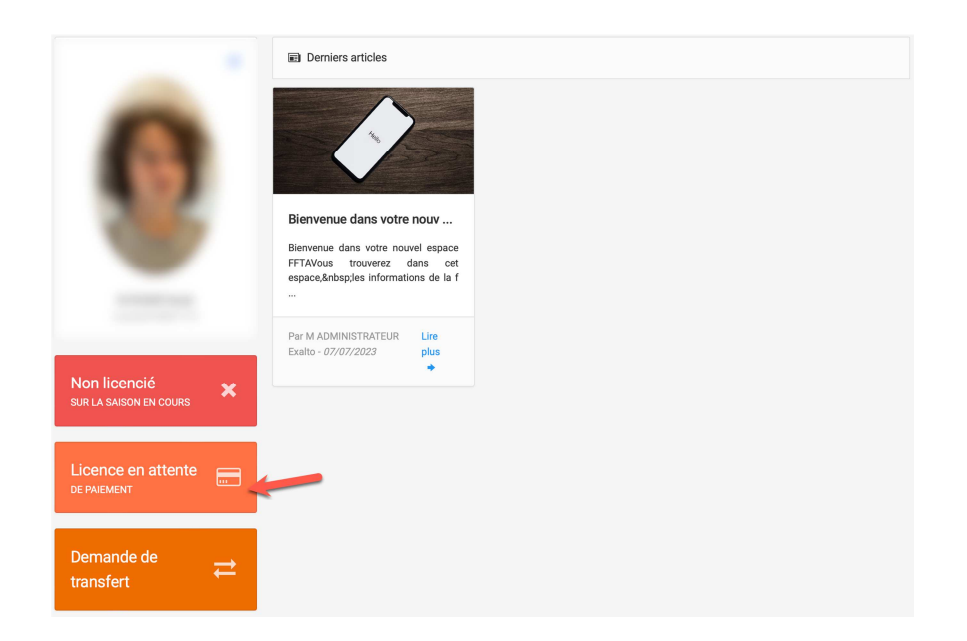

Dans votre espace licencié cliquez sur Licence en attente de paiement

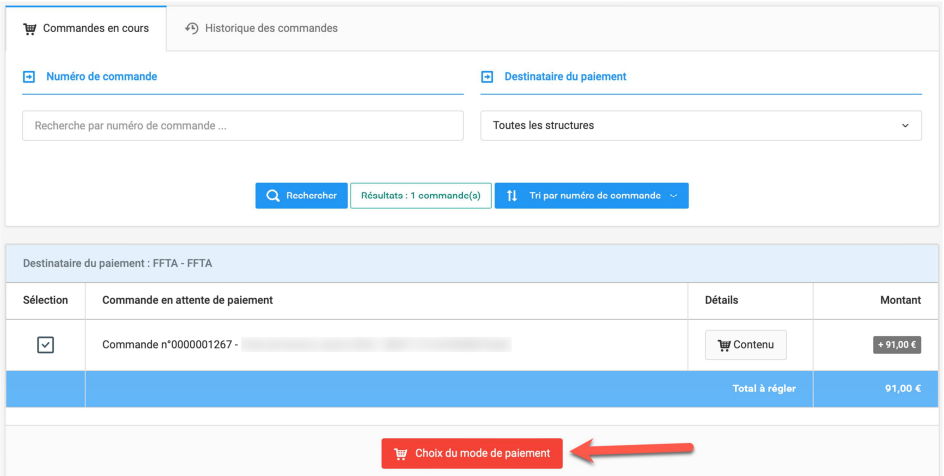

## Cliquez sur **Choix du mode de paiement**

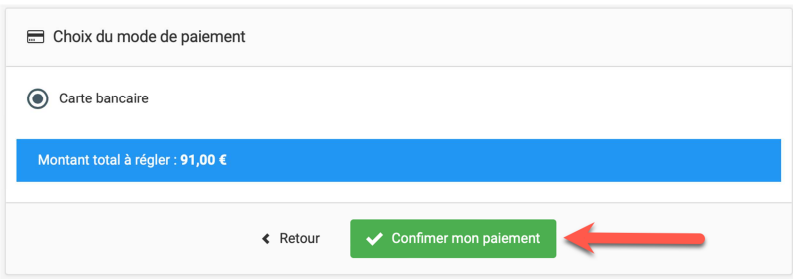

Carte bancaire est la seule option, cliquez sur **Confirmer mon paiement** 

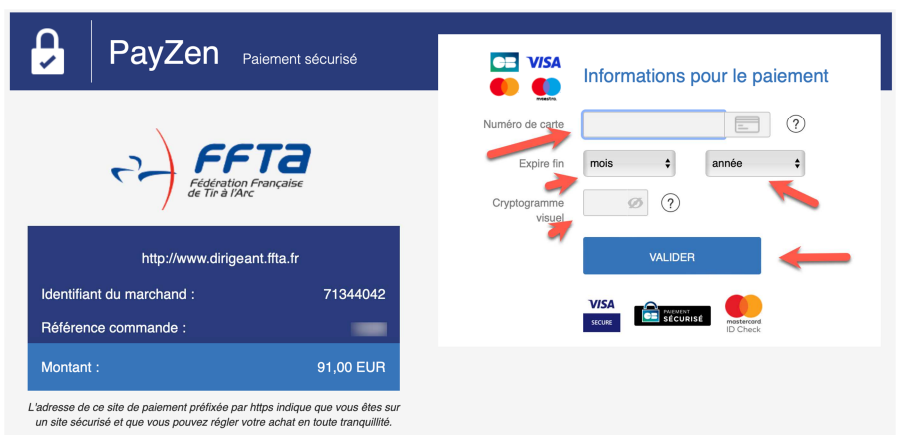

Saisissez les informations de votre carte bancaire et cliquez sur **Valider** 

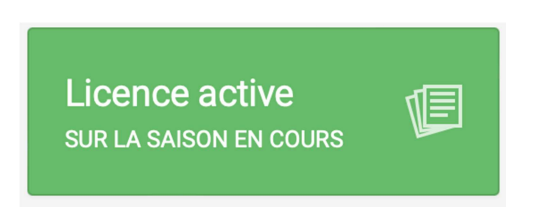

Une fois le paiement effectué, votre licence sera activée pour la nouvelle saison et vous sera envoyer par mail

En cas de difficulté merci de contacter Sébastien Roser